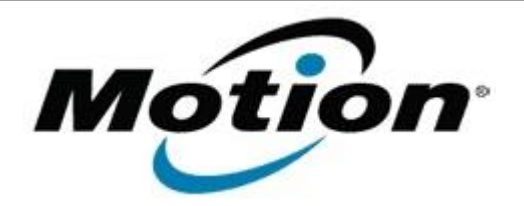

# Motion Computing Software Release Note

#### Name **CL910 BIOS A06**

File Name **CL910\_A06\_BIOS.zip**

Release Date September 09, 2014

This Version  $|A06|$ 

Replaces <sup>eplaces</sup> All previous versions

## Intended Users **Motion Computing CL910 users**

Intended **Remueu** Motion Computing CL910 Tablet PCs only

File Size  $\vert$  2.2 MB

#### Supported

Operating Windows 7 (32-bit), all versions System

### **What's New in this Release**

• Adding newly qualified DRAM SPD table.

### **Installation and Configuration Instructions**

**Note:** Ensure the tablet is using AC power before installing the BIOS update.

### **To install the CL910 BIOS A06 update, perform the following steps**

- 1. Download the BIOS update to the directory location of your choice.
- 2. Unzip the file to a location on your local drive.
- 3. Double-click the installer (.exe file) and follow the prompts.
- 4. The update process may take some time. Do not manually power off the tablet during the update.
- 5. The tablet will automatically shut down after installing the BIOS.

### **Licensing**

Refer to your applicable end user licensing agreement for usage terms.